# **How To Opt-in for Teacher Notifications**

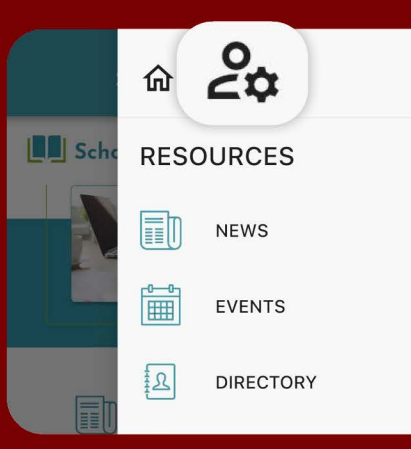

**Open your** personal settings and navigate to the **Notifications feature** 

### Notifications

 $\overline{\left( \right. }%$ 

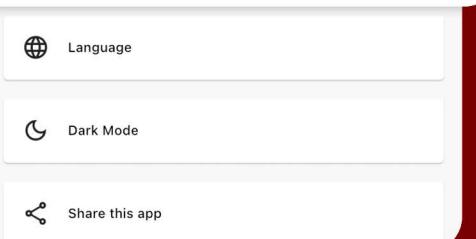

Settings

 $\equiv$ 

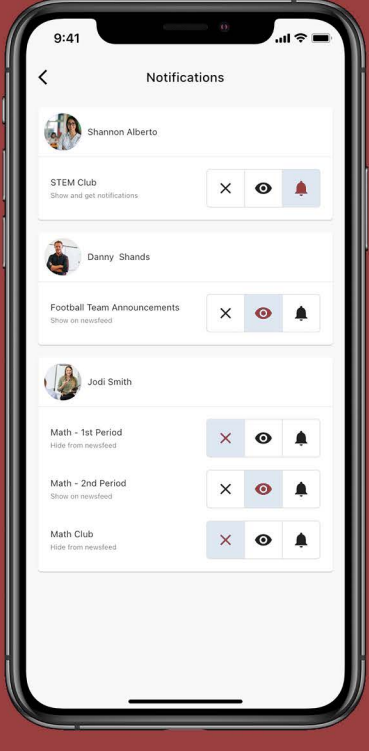

## **Turn on Notifications**

1. Find your teacher by scrolling down the list. \*If you don't see your teacher, they haven't set up any feeds yet. Once they do, they will appear here.

#### 2. Select your class

### 3. Choose between three notification options:

- Hide from newsfeed
- Show on newsfeed
- Show and get push notifications

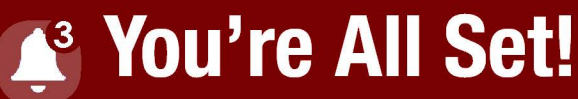

Never miss an important message from your teacher again.